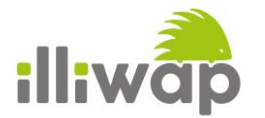

## Comment désactiver le mode « Economie d'énergie » pour recevoir les notifications illiwap sur les téléphones Huawei ?

Les téléphones du fabriquant Huawei fonctionnent tous selon le principe **d'Economie d'énergie.** Ce mode permet d'optimiser la gestion de la batterie de votre téléphone de manière à ce que celui-ci tienne la charge plus longtemps.

Malgré tous les bienfaits que cela apporte et notamment le fait de recharger son téléphone moins fréquemment, le mode « Economie d'énergie » occasionne des effets de bords, dont la mauvaise **réception des notifications** lorsque la batterie se décharge. Et oui, aucun système n'est magique….

Si votre téléphone est rechargé à 100%, la réception des notifications se fera normalement. Par contre, si votre téléphone se décharge, le système va basculer en mode « Economie d'Energie » et bloquer la réception des notifications de certaines applications dont illiwap.

Si vous souhaitez recevoir les notifications illiwap normalement et ce peu importe l'état de votre batterie, il vous faut désactiver le mode « Economie d'énergie » pour l'application illiwap.

Vous trouverez ci-après le mode d'emploi pour effectuer cette manipulation.

Pour toutes questions relatives au mode « Economie d'énergie » de votre téléphone, n'hésitez pas à contacter notre service support à l'adresse [contact@illiwap.com](mailto:contact@illiwap.com)

L'Equipe illiwap

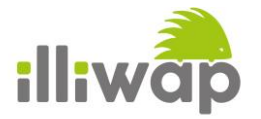

**1.** Sur l'écran d'accueil, touchez **Paramètres**.

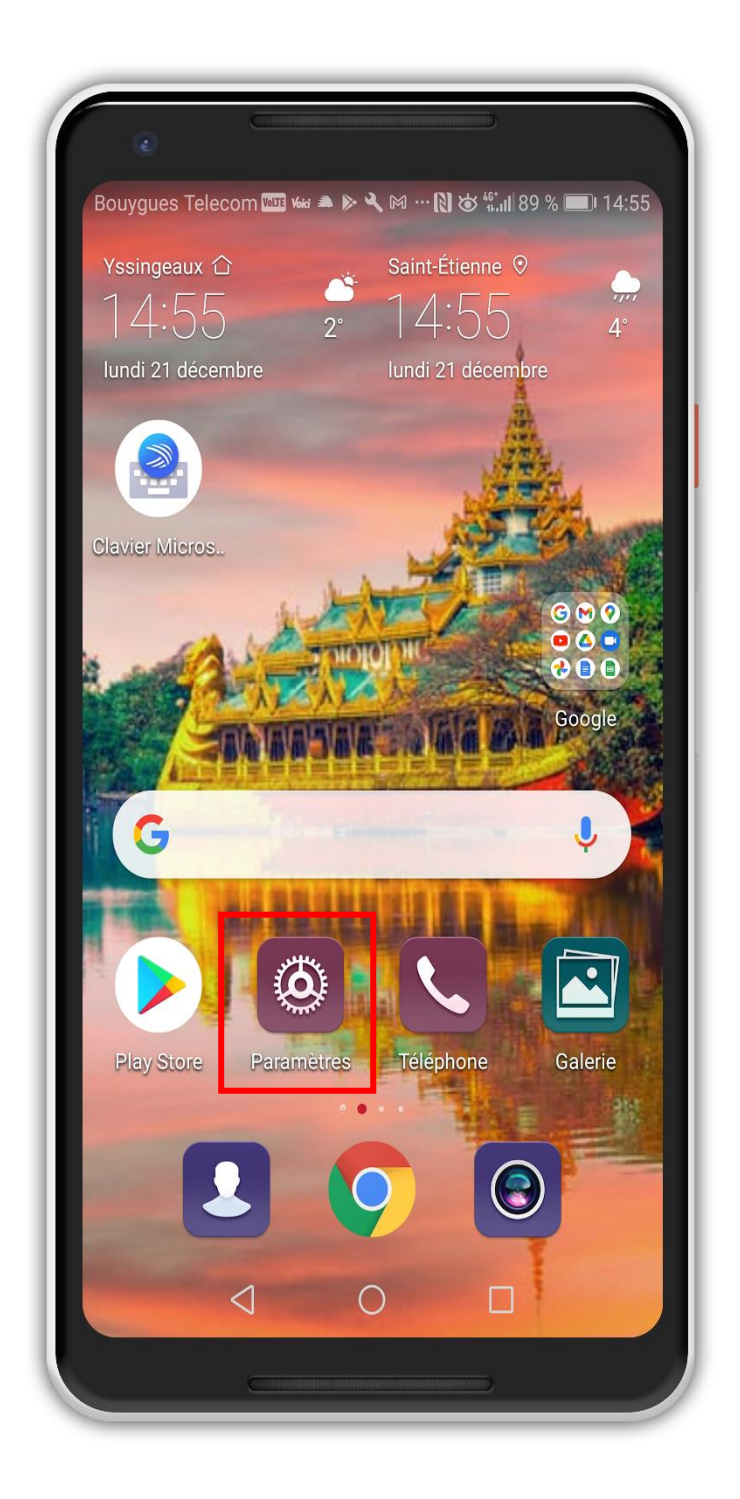

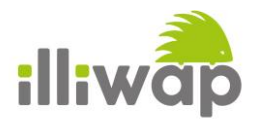

**2.** Touchez **Batterie**.

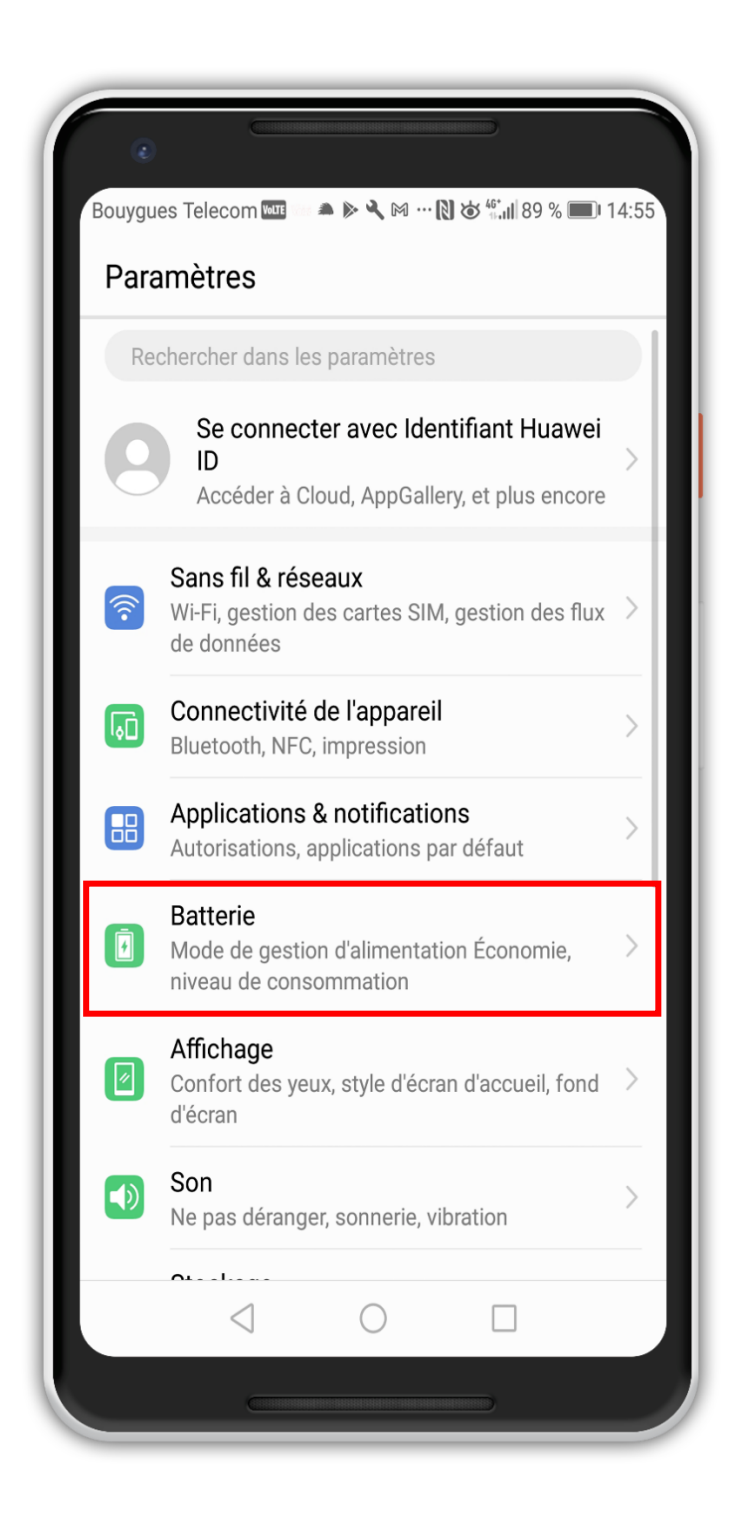

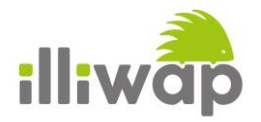

**3.** Vérifiez que le commutateur à côté de **Mode de gestion d'alimentation Économie soit bien décoché**

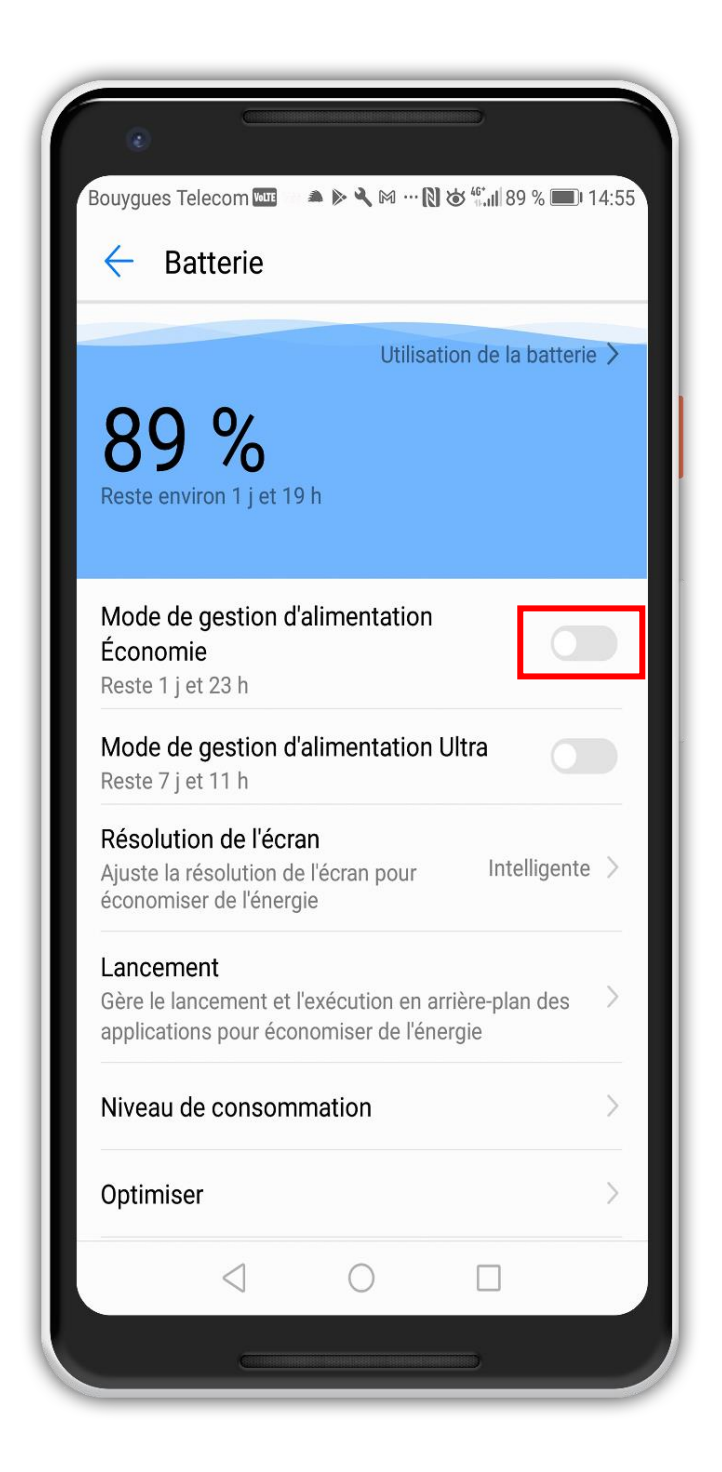

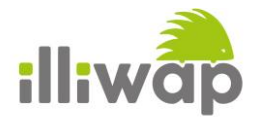

**4.** Vérifiez que le commutateur à côté de **Mode de gestion d'alimentation Ultra soit bien décoché**

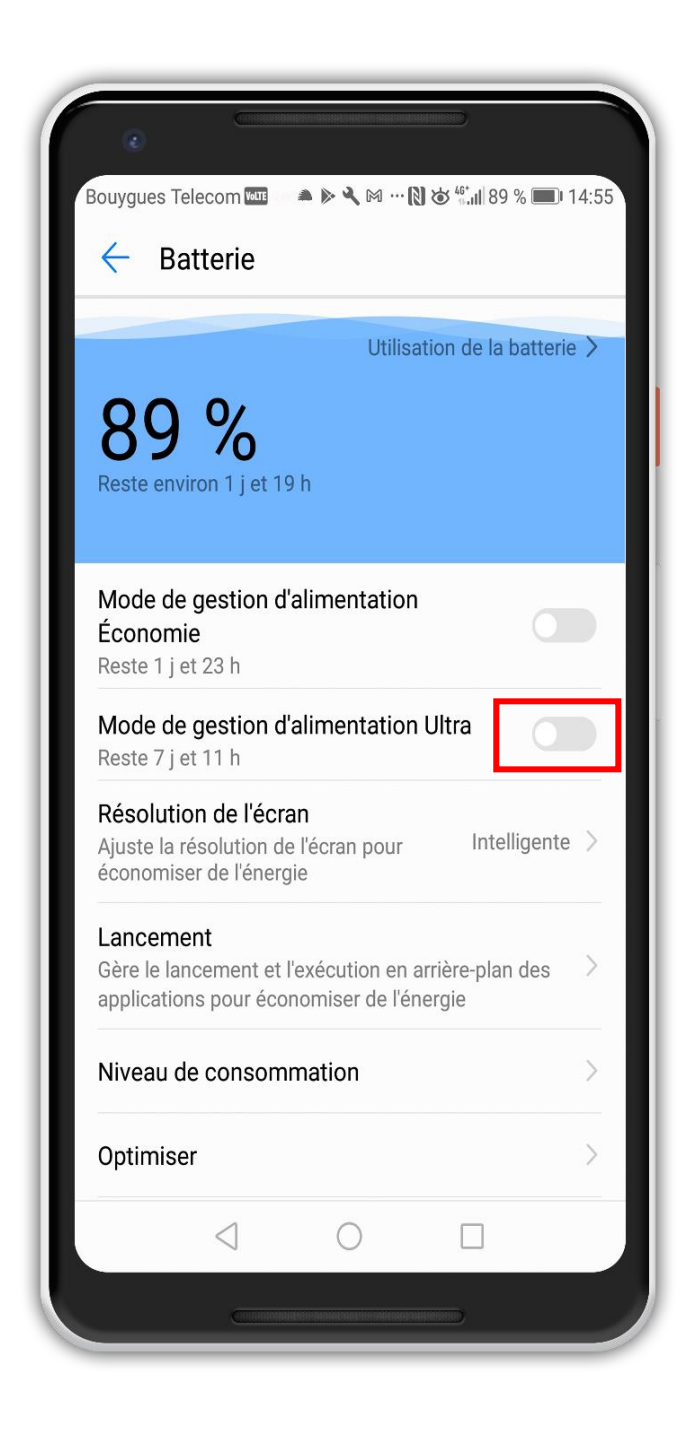

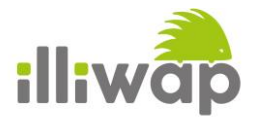

**5.** Touchez **Lancement d'application**.

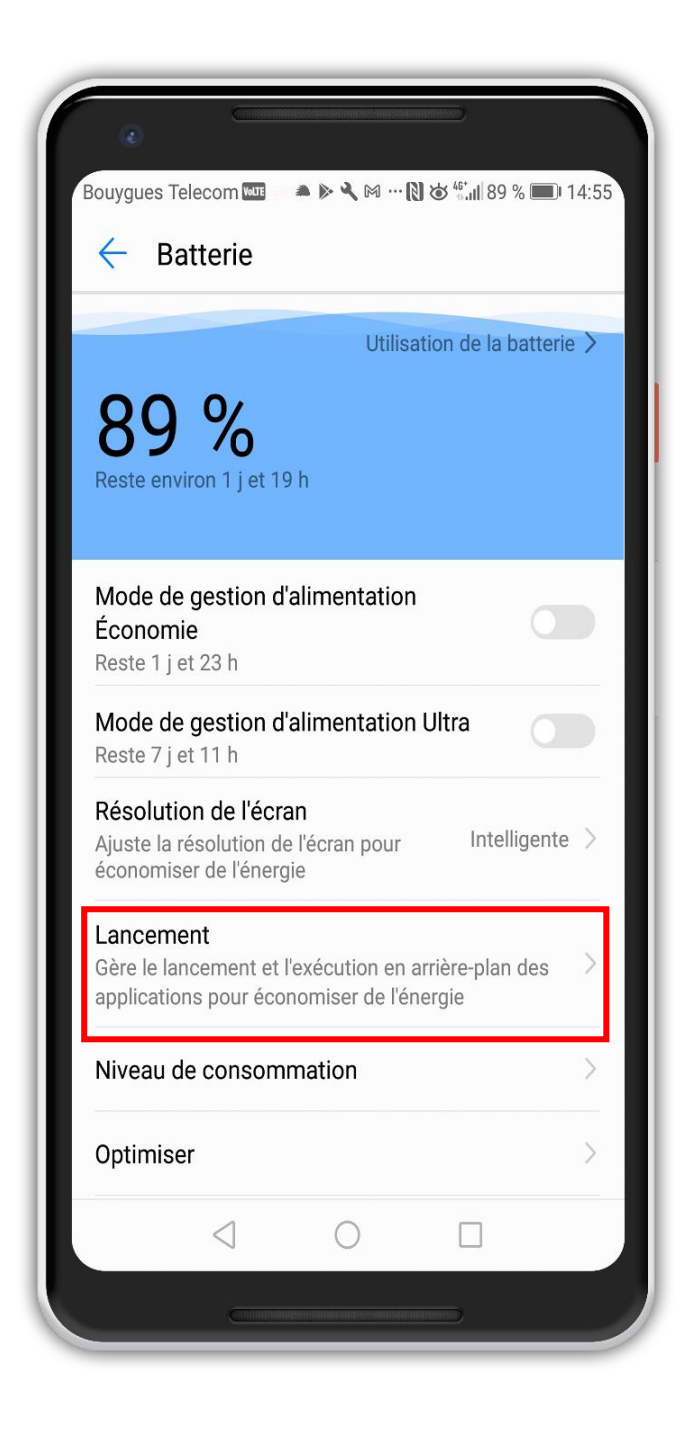

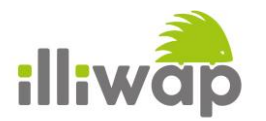

**6.** Vous pouvez constater que par défaut, l'application illiwap est en mode **« Gérer automatiquement »**. Nous allons basculer l'application en mode **« Gérer manuellement »**. Pour ce faire, décochez le cumulateur à côté d'**illiwap** dans la liste des applications.

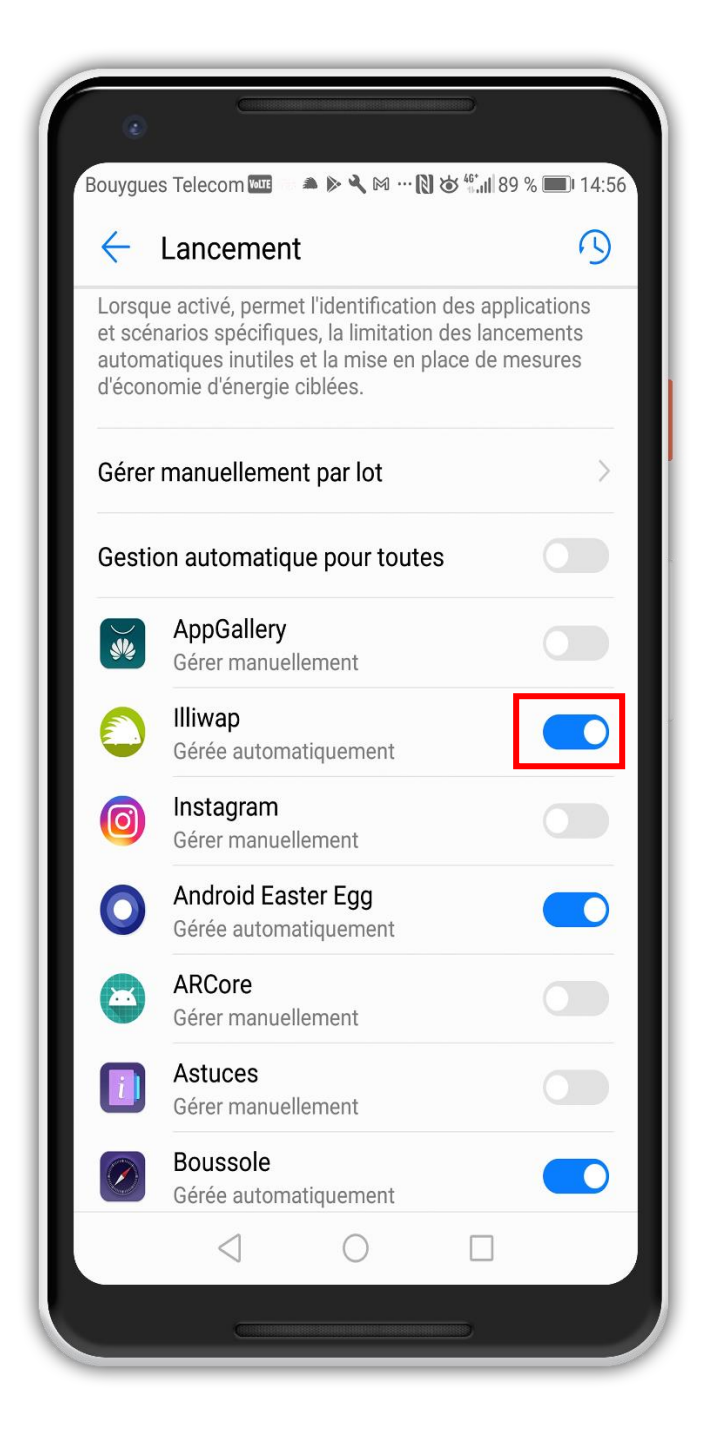

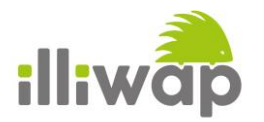

**7.** Une petite fenêtre s'ouvre sur laquelle vous devez décocher les deux cumulateurs **« Lancement automatique »** et **« Lancement secondaire »**

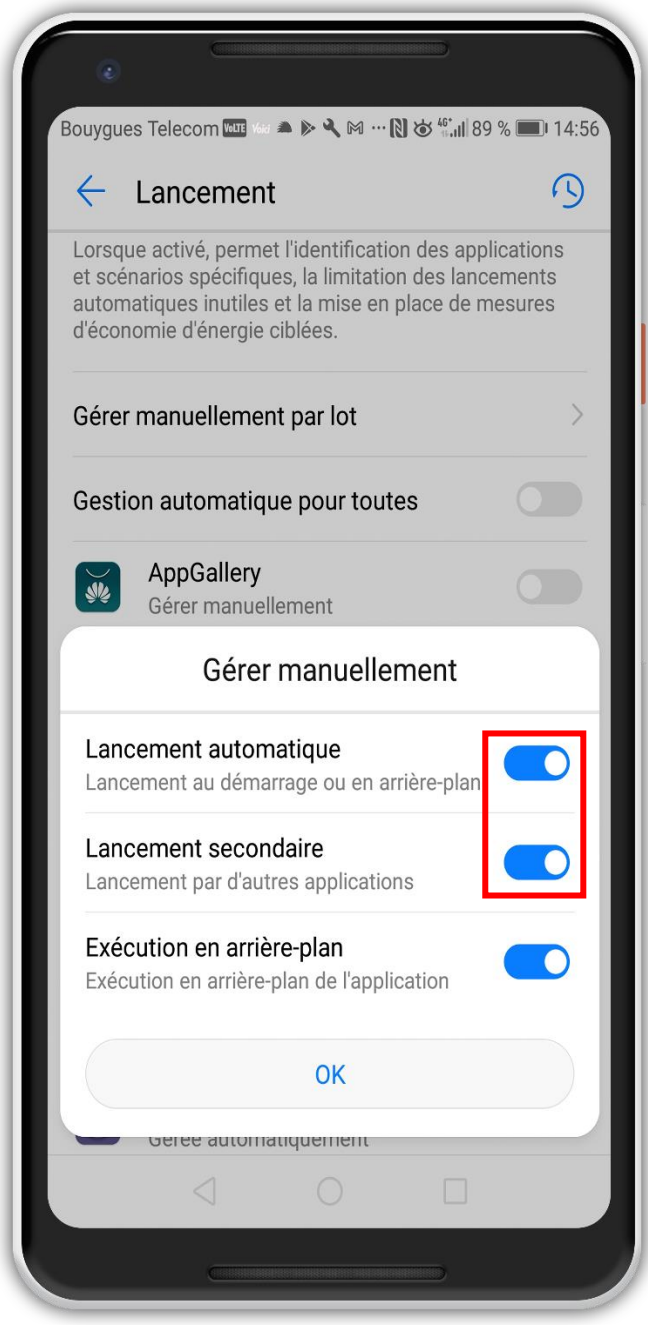

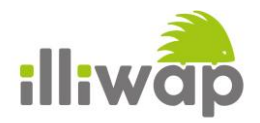

**8.** Les deux cumulateurs sont désormais décochés, cliquez sur **« OK »**

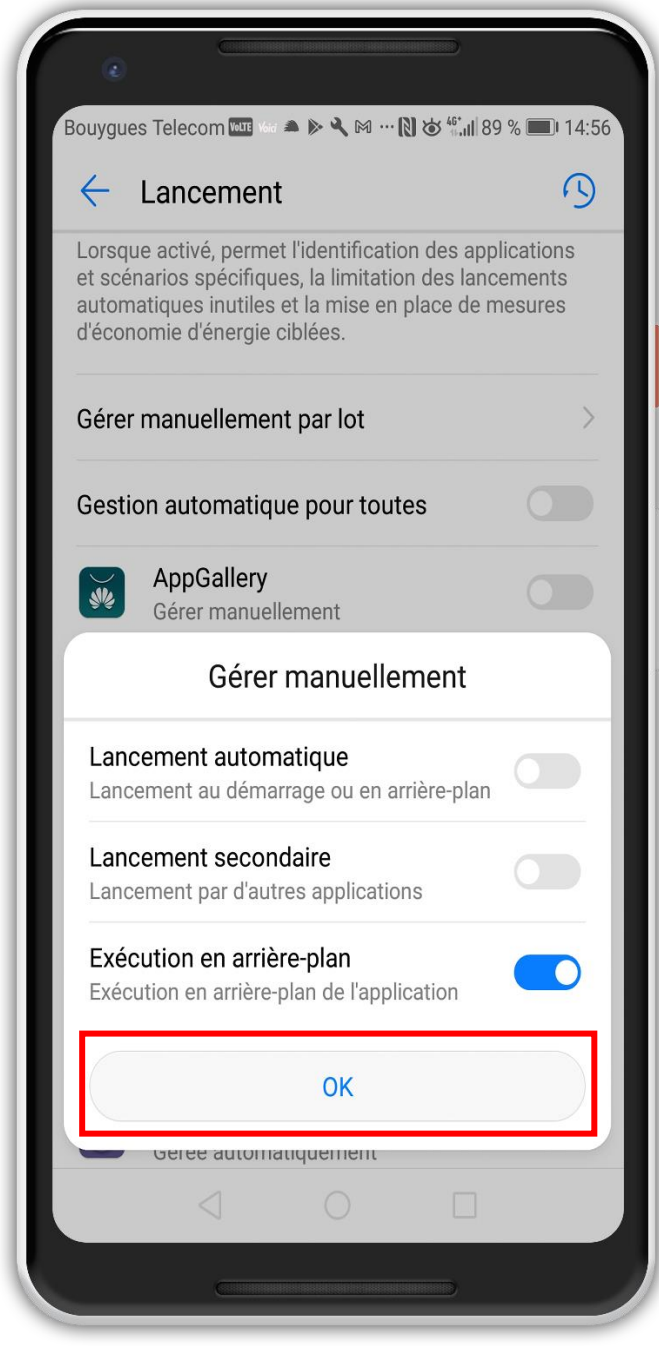

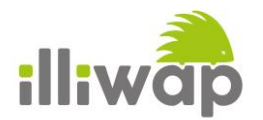

**9.** Vous pouvez constater que le cumulateur à côté d'illiwap est désormais décoché et que l'application est passée en mode **« Gérer manuellement ».**

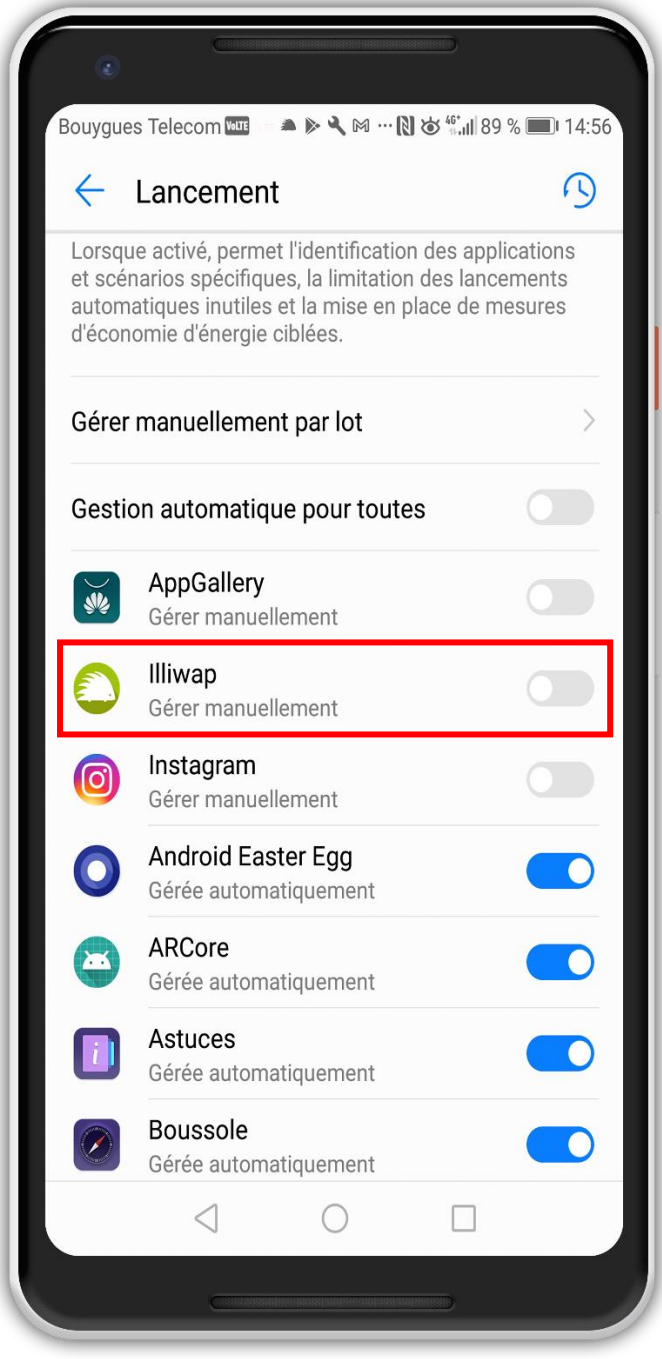